#### Phu luc 1 **HƯỚNG DẦN CÔNG DÂN TẠO TÀI KHOẢN TRÊN CỔNG DỊCH VỤ CÔNG QUỐC GIA** (bằng cách sử dụng thuê bao di động)

### $Di \hat{\mathbf{e}}$ u kiên:

Để đăng ký tài khoản trên Cổng DVCQG bằng cách sử dụng thuê bao di động thì thuế bao di động phải là thuê bao đã được đăng ký chính chủ

## **Quy trình thực hiện:**

### **1. Buóc** 1:

- Vào Cổng dịch vụ công quốc gia tại địa chỉ [https://dichvucong.gov.vn](https://dichvucong.gov.vn/)
- Công dân chọn Đăng ký tại vùng số 1

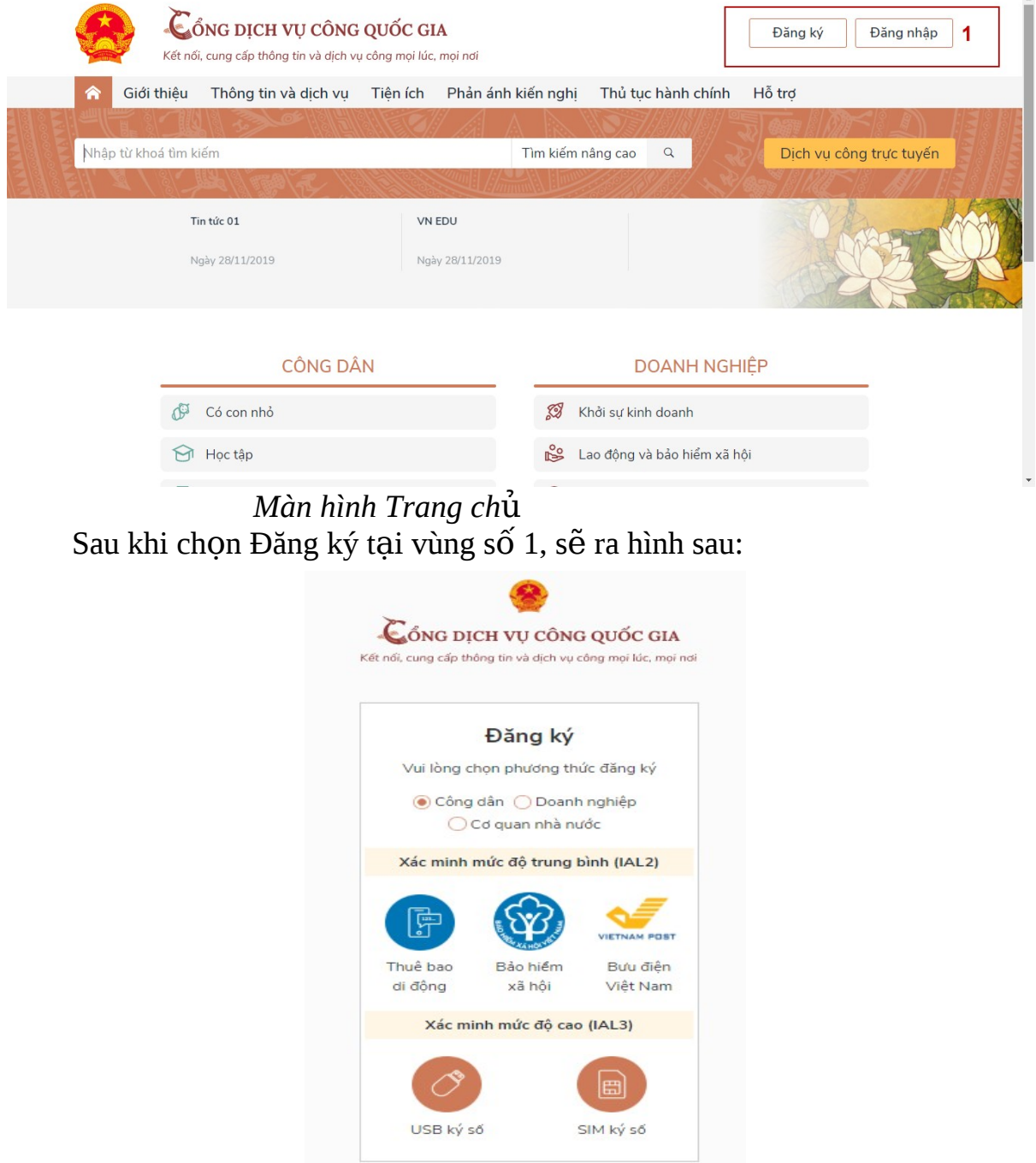

#### **2. B c 2: ướ**

Tại màn hình "Chọn phương thức đăng ký"-> Chọn đối tượng đăng ký tài khoản là "Công dân" tại vùng 3-> Công dân Chọn "Thuê bao di động" tại vùng  $\sim$  6 4.

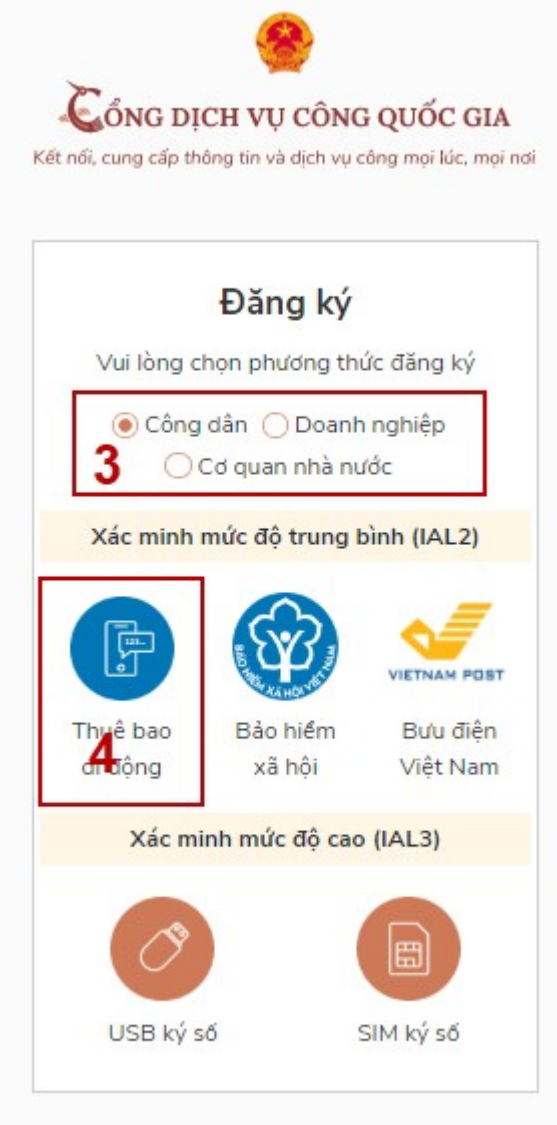

#### **3. B c 3: ướ**

Tại màn hình Đăng ký bằng thuê bao di động -> Công dân nhập hợp lệ các thông tin đăng ký( Các trường có dấu  $*$  đỏ là các trường bắt buộc) tại vùng số 6 sau đó nhấn "Đăng ký" tai vùng số 7.

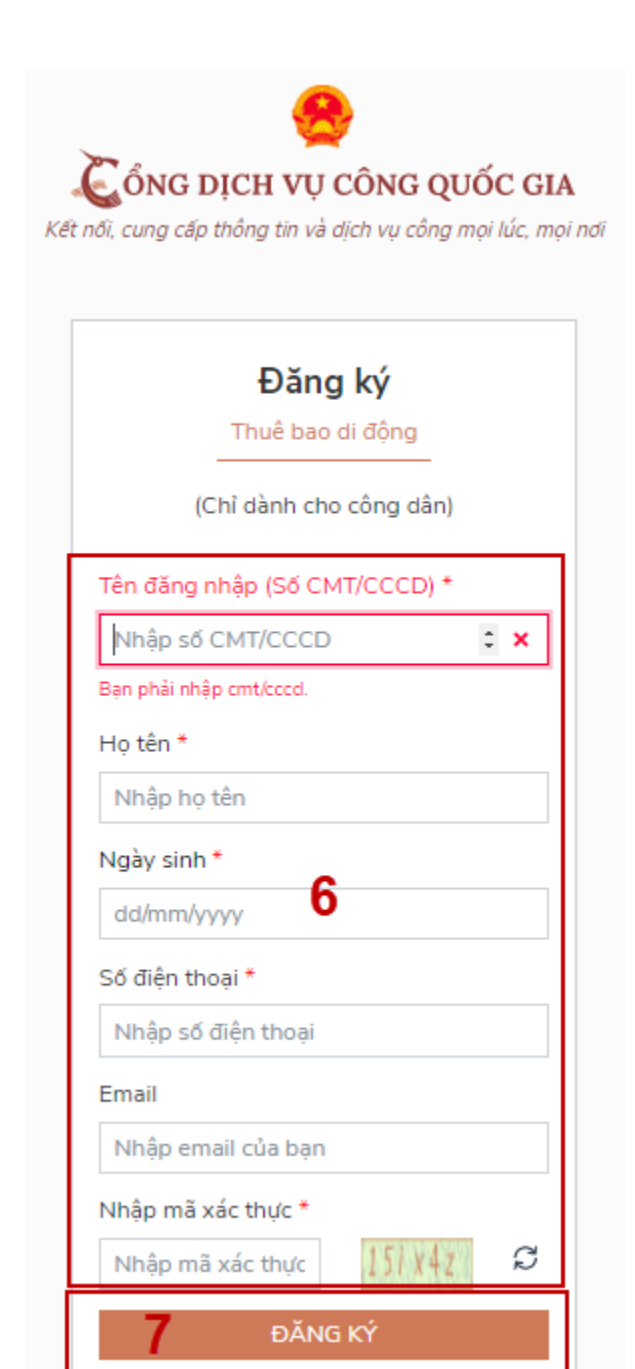

Chú ý: Hệ thống sẽ dùng CMND hoặc CCCD để kiểm tra tài khoản có tồn tại hay không, trường hợp đã tồn tại tài khoản trên hệ thống-> Hệ thống sẽ hiển thi thông báo khi đăng ký, người dùng có thể lấy lai mất khẩu bằng chức năng "Quên mật khẩu" tại màn hình đăng nhập hoặc đến quầy giao dịch lấy lại mật khẩu hoặc khiếu nai khi không sở hữu tài khoản.

#### **4. B c 4: ướ**

Công dân nhập mã OTP được gửi về số điện thoại đăng và nhấn "Xác nhân" tai vùng số 8. Nếu chưa nhân được mã OTP hoặc hết thời gian nhập OTP thì nhấn "Gửi lai OTP" để lấy lai mã OTP.

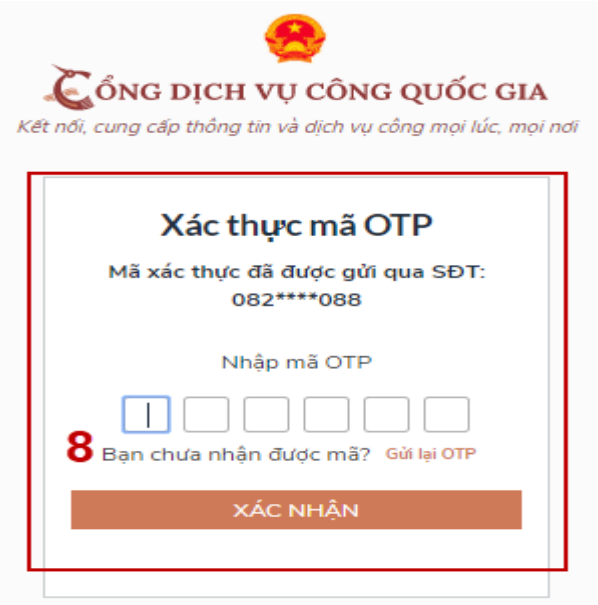

### **5. B c 5: ướ**

Tại màn hình nhập mật khẩu, Công dân nhập và xác nhận lại mật khẩu sau đó nhấn "Đăng ký" tại vùng số 9 để hoàn thành Đăng ký tài khoản.

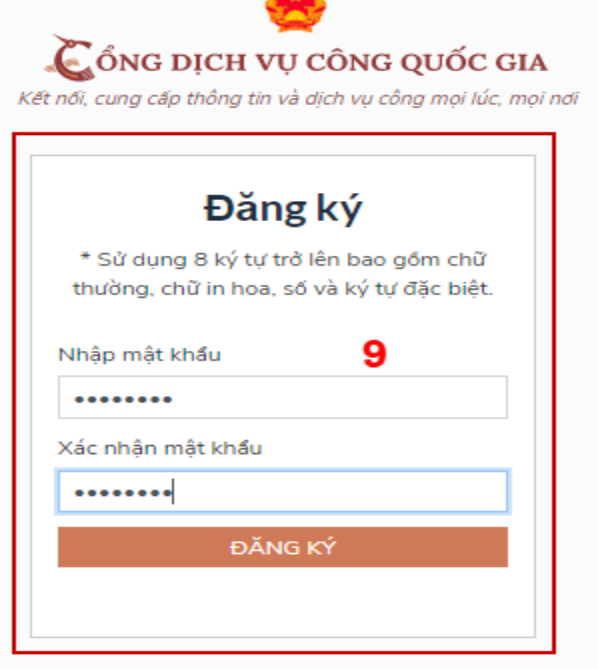

Chú ý quy tắc đặt mật khẩu: sử dụng 8 ký tự trở lên bao gồm chữ thường, chữ in hoa, số và ký tự đặc biệt

Tài khoản được đăng ký bởi Thuê bao di động sẽ có mức xác minh 2 (đã được xác minh bởi nhà mạng)./.

#### Phu luc 2 HƯỚNG DẦN CÔNG DÂN/DOANH NGHIÊP TAO TÀI KHOẢN **TRÊN CỐNG DICH VU CÔNG QUỐC GIA (b ng cách s d ng Sim ký s ) ằ ử ụ ố**

#### $Di \hat{\mathbf{e}}$ u kiên:

Công dân/ Doanh nghiệp sở hữu Sim ký số. Sim ký số đang hoat đông và được gắn vào điện thoại để sẵn sàng xác nhận Đăng ký

#### **Quy trình thực hiện:**

Trường hợp đối tương thực hiện là Công dân (với Doanh nghiệp sẽ thực hiên tương tư)

- **Bước 1**: Tai vùng số 1 màn hình Trang chủ click chon "Đăng ký".

- **Bướ** z: Tai màn hình "Chon phương thức đăng ký"-> Chon đối tương đăng ký tài khoản là "Công dân" tại vùng 3-> Công dân Chọn "Sim ký số" tại vùng

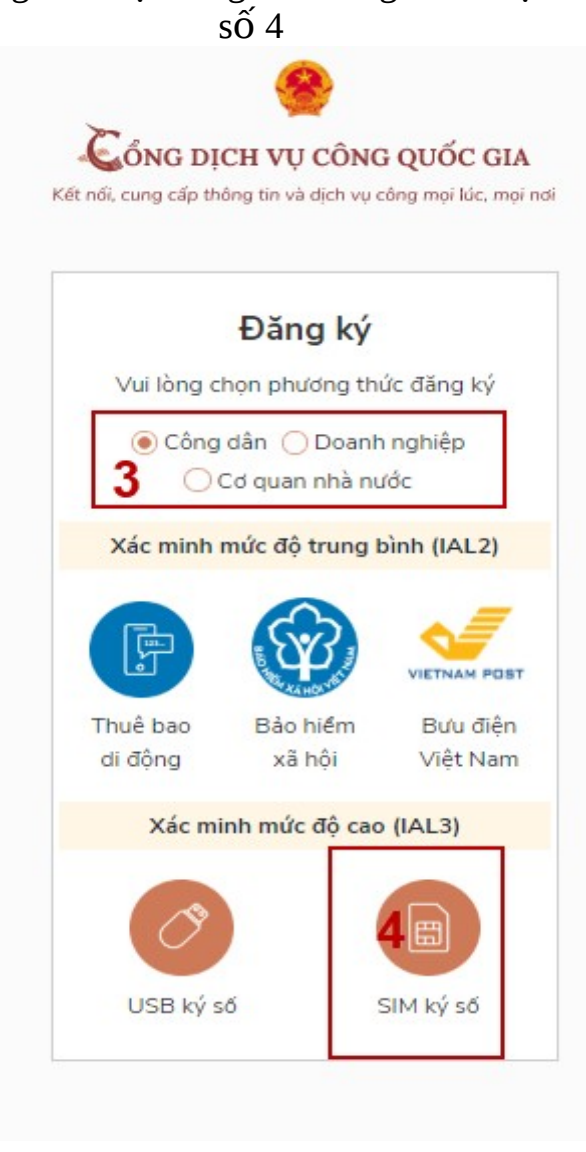

- Bước 3: Tại màn hình đăng ký bằng Sim ký số, Công dân nhập số điện thoại của Sim và nhấn Đăng ký tại vùng 5. Sau khi nhấn Đăng ký, hệ thống gửi xác nhận về Sim ký số

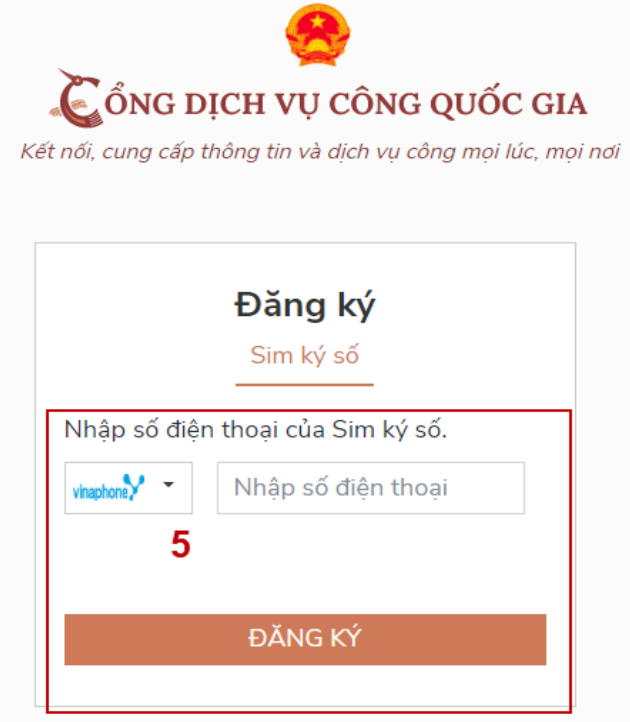

- **Bướ** c4: Công dân "Xác nhận" và nhập mã Pin tại Sim ký số (Vùng 6)

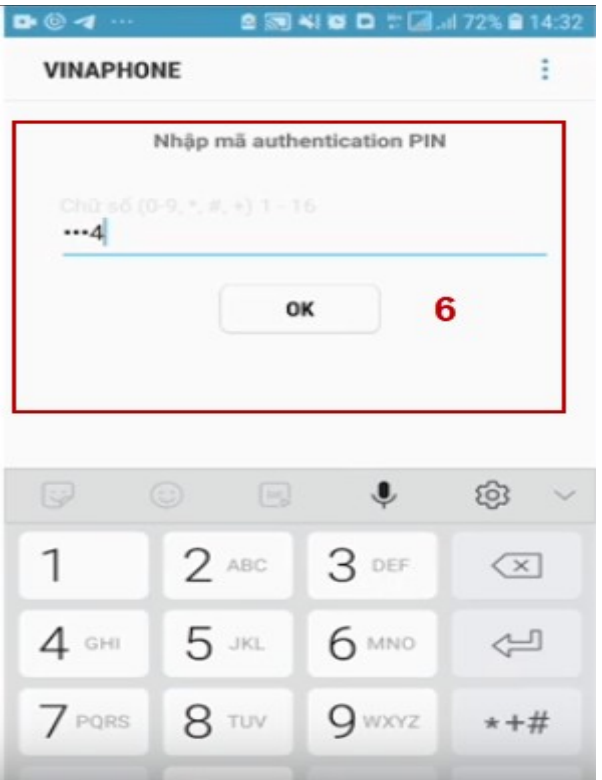

Chú ý: Đối với Công dân, Hệ thống sẽ dùng CMND hoặc CCCD để kiểm tra tài khoản có tồn tại hay không, trường hợp đã tồn tại tài khoản trên hệ thống-> Hệ

thống sẽ hiển thi thông báo khi đăng ký, người dùng có thể lấy lai mật khẩu bằng chức năng "Quên mật khẩu" tại màn hình đăng nhập hoặc đến quầy giao dịch lấy lai mật khẩu hoặc khiếu nai khi không sở hữu tài khoản.

Đối với Doanh nghiệp, hệ thống sẽ kiểm tra trùng tài khoản bằng Mã số thuế của Doanh nghiên

Tài khoản được đăng ký bằng Sim ký số sẽ ở mức xác minh cao nhất là mức 3, tương đương với tài khoản đăng ký trưc tiếp.

- **Bướ**  $\overline{z}$ : Sau khi được xác nhân đăng ký tại Sim ký số, hệ thống hiển thi các thông tin của Công dân được lấy từ Sim ký số, Công dân nhấn "Đăng ký" tại vùng 7 để hoàn thành "Đăng ký"

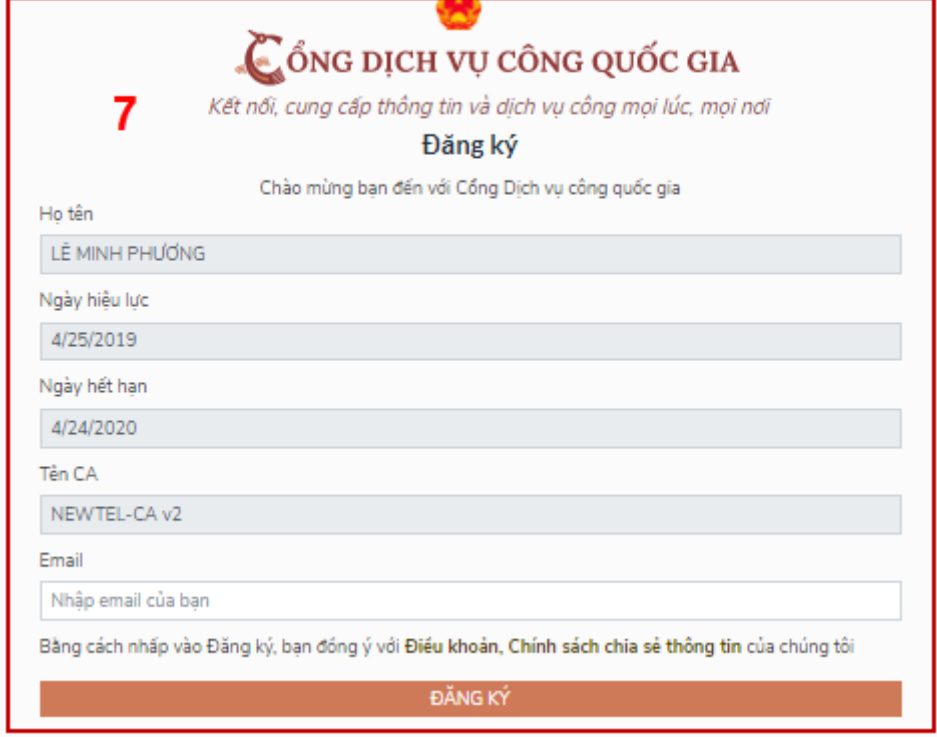

Chú ý: Đối với Công dân không bắt buộc nhập email, đối với Doanh nghiêp bắt buộc nhập email./.

#### Phuc luc 3

# **HUỐNG DẦN CÔNG DÂN/DOANH NGHIỆP CÁCH THỨC** ĐẮT LICH HEN ĐĂNG KÝ CHỨNG THƯC BẢN SAO ĐIỀN TỬ **TỪ BẢN CHÍNH TRÊN CỔNG DỊCH VỤ CÔNG QUỐC GIA**

1. Đặt lịch hẹn đăng ký chứng thực bản sao điện tử

Công dân/Doanh nghiệp (CD/DN) truy cập vào cổng DVCQG tại địa chỉ: https://dichyucong.gov.vn/, chon menu "Dich vu công nổi bât", như sau:

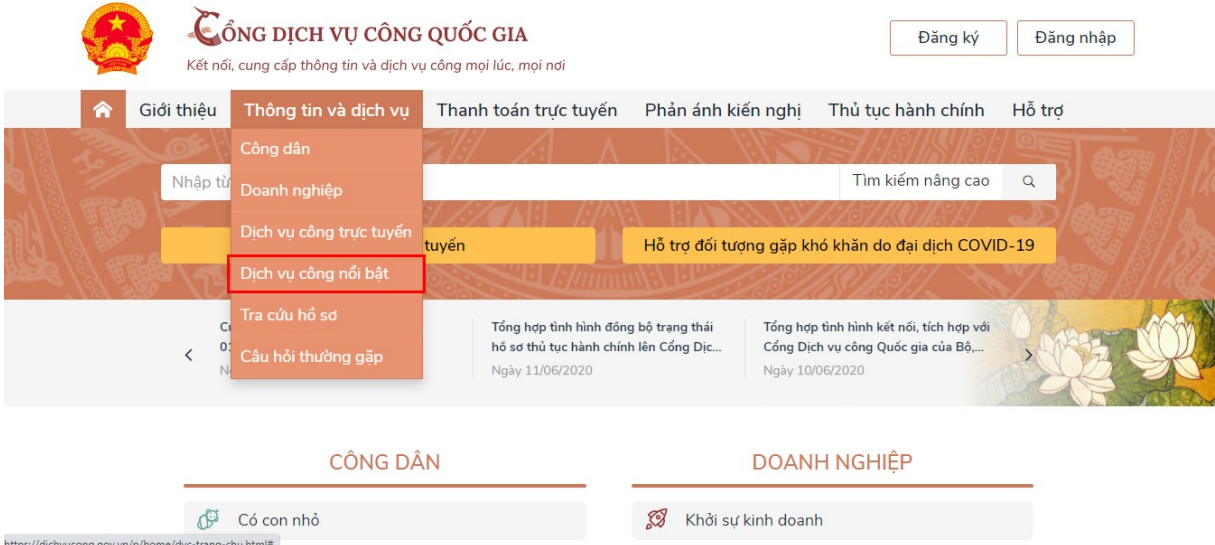

# Hê thống hiển thi danh sách các dich vu công nổi bất như sau:

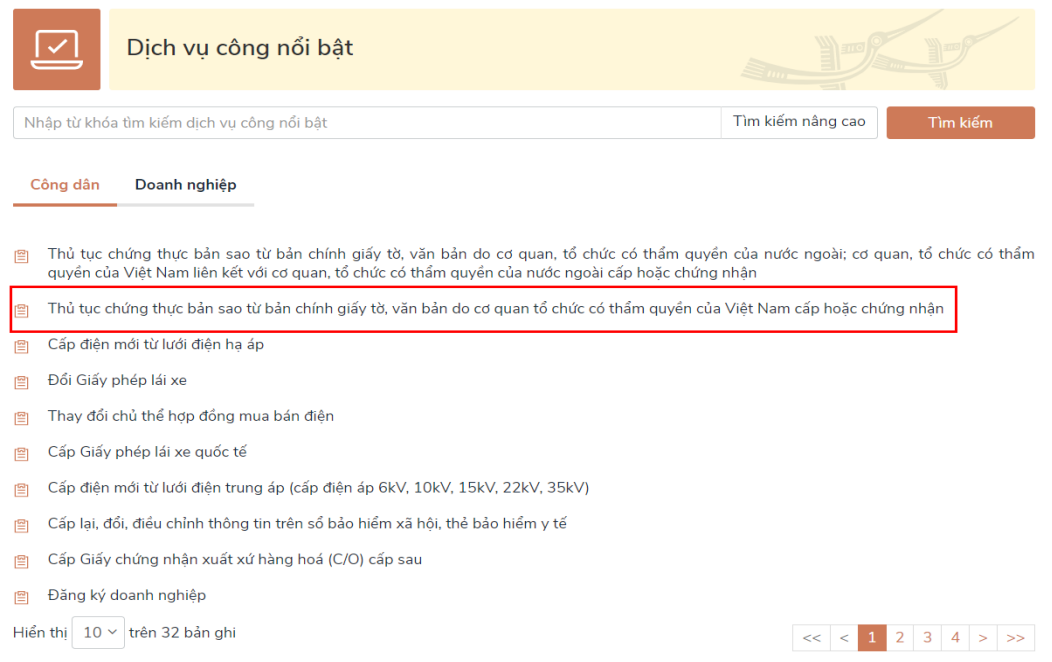

CD/DN chọn thủ tục: "Thủ tục chứng thực bản sao từ bản chính giấy tờ, văn bản do cơ quan tổ chức có thẩm quyển của Việt Nam cấp hoặc chứng nhận", hệ thống hiển thị màn hình hướng dẫn thông tin thủ tục hành chính như sau:

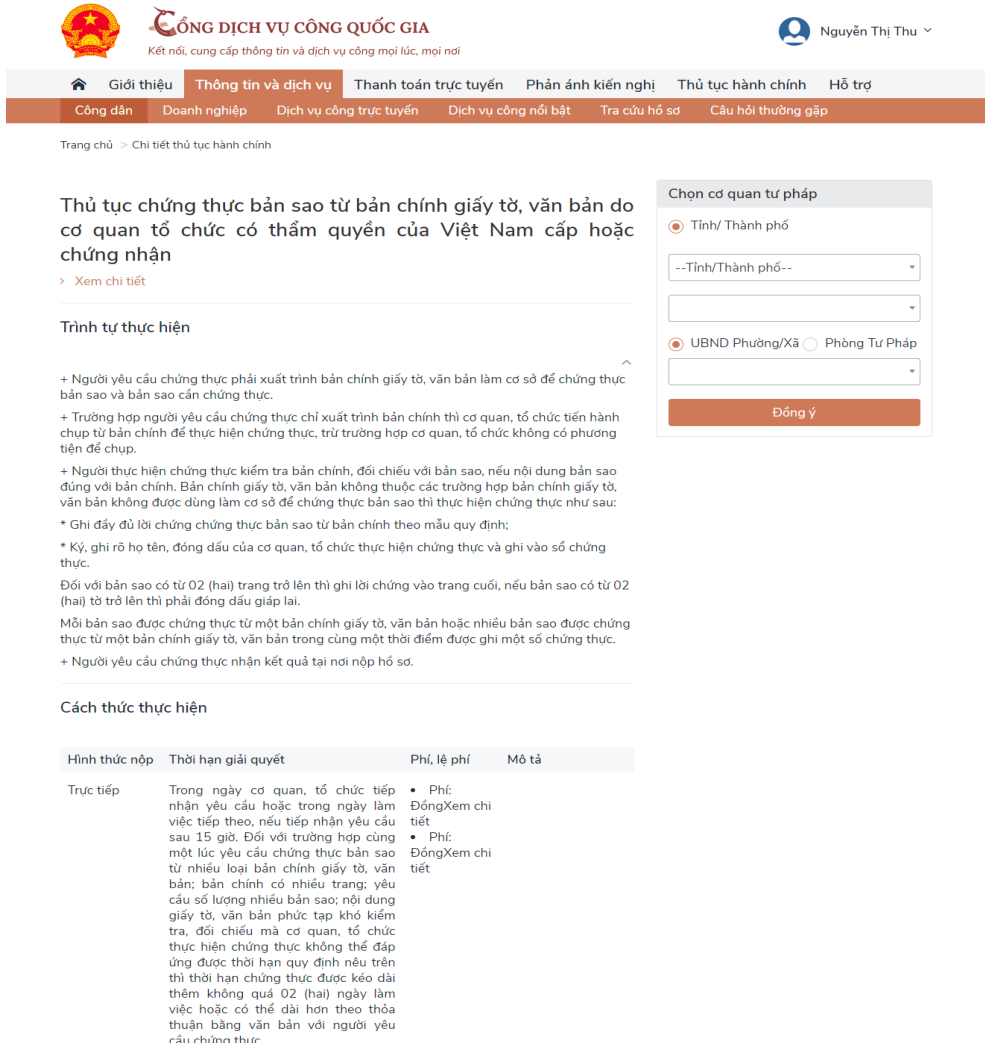

#### Thành phần hồ sơ

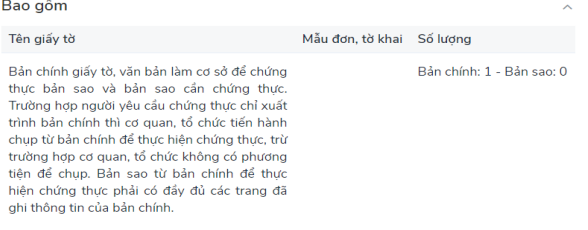

#### Cơ quan thực hiện

Cơ quan đại diện có thẩm quyền

Phòng Tư Pháp

Tổ chức hành nghề công chứng

Ủy ban Nhân dân xã, phường, thị trấn.

Yêu cầu, điều kiện thực hiện

Feath chính giấy tà, văn bản cần chứng thực.<br>Bản chính giấy tà, văn bản không được dùng làm cơ sở để chứng thực bản sao:<br>+ Bản chính bị tấy xóa, sửa chữa, thêm, bớt nội dung không hợp lệ.<br>+ Bản chính bị tấy xóa, sửa chữa,

Tại màn hình hướng dẫn thông tin thủ tục hành chính, CD/DN chọn UBND cấp xã hoặc Phòng Tư pháp cấp huyện để đăng ký đặt lịch hẹn chứng thực, sau đó bấm nút  $[\hat{\text{ĐÔng y}}]$ , như sau:

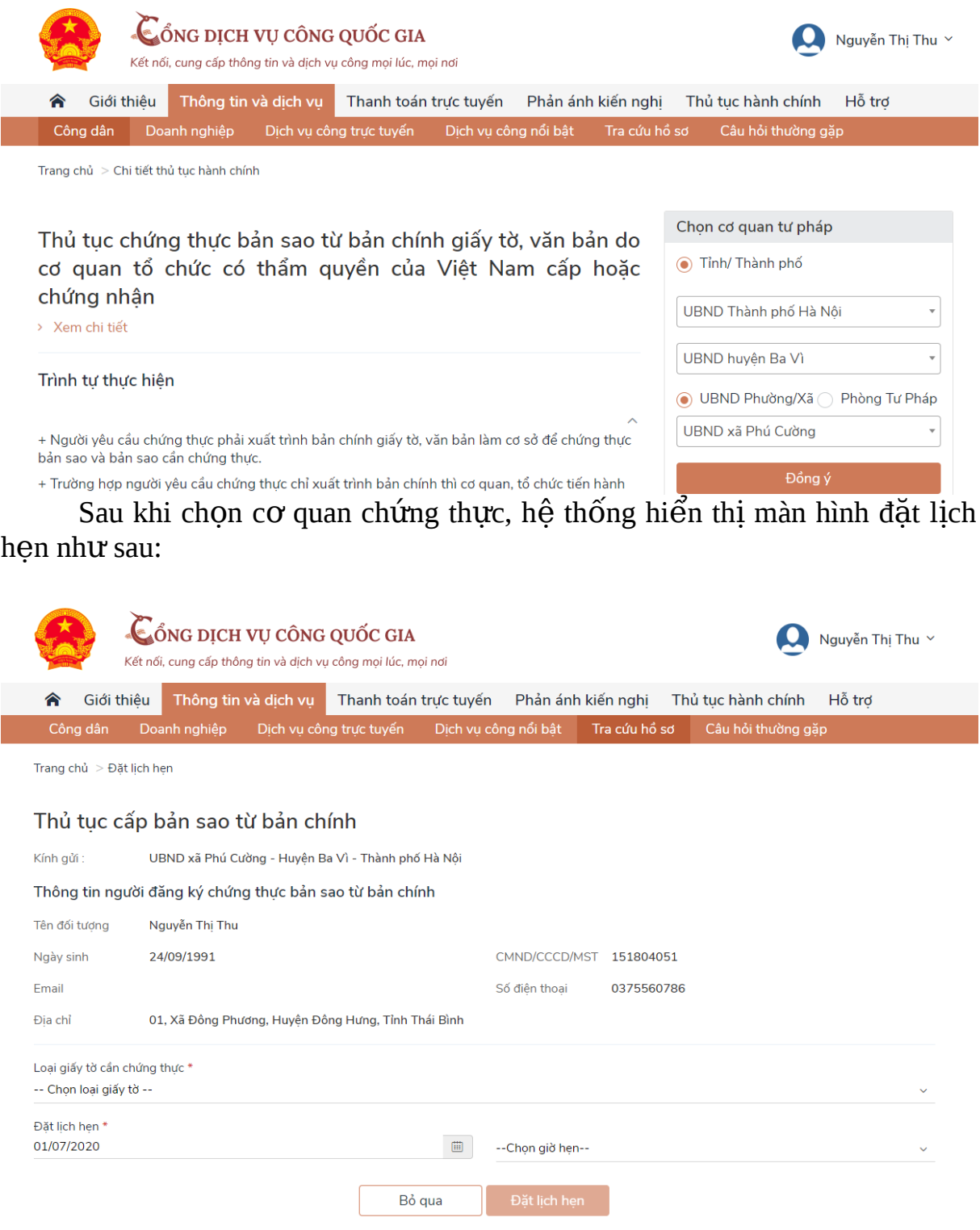

CD/DN chọn loại giấy tờ cần chứng thực, chọn ngày hẹn, giờ hẹn (những ngày, giờ hẹn nào đã đủ lượt đặt lịch hẹn, hệ thống tự động ẩn đi):

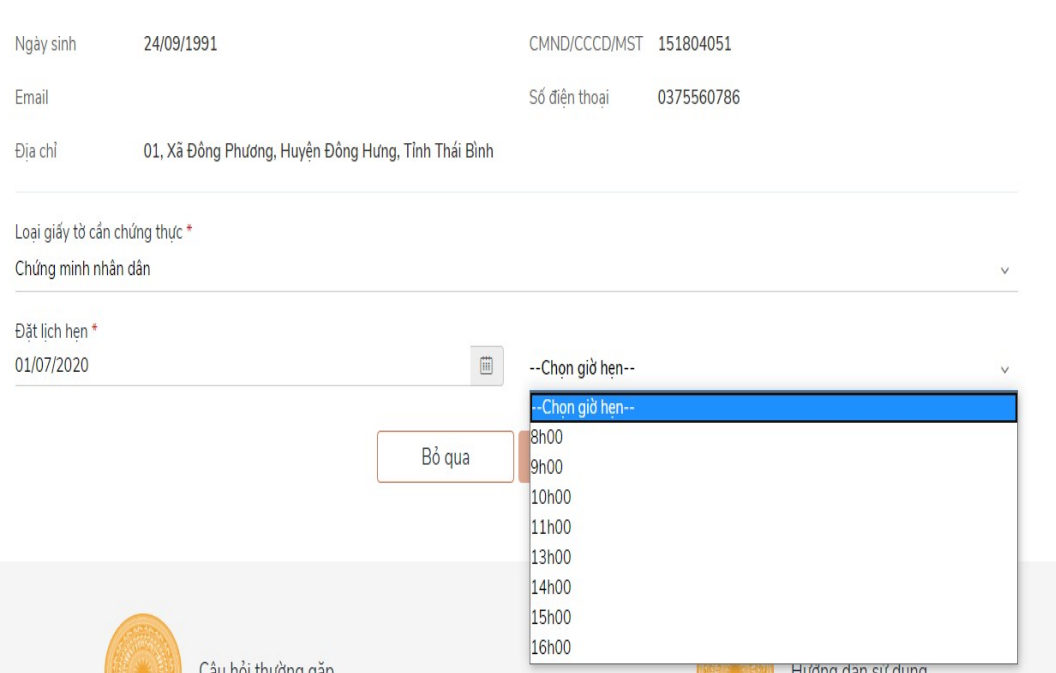

4

Sau khi chọn loại giấy tờ và chọn ngày giờ hẹn, CD/DN bấm nút [Đặt l lich hen], hệ thống hiển thi thông báo thành công và mã lich hen:

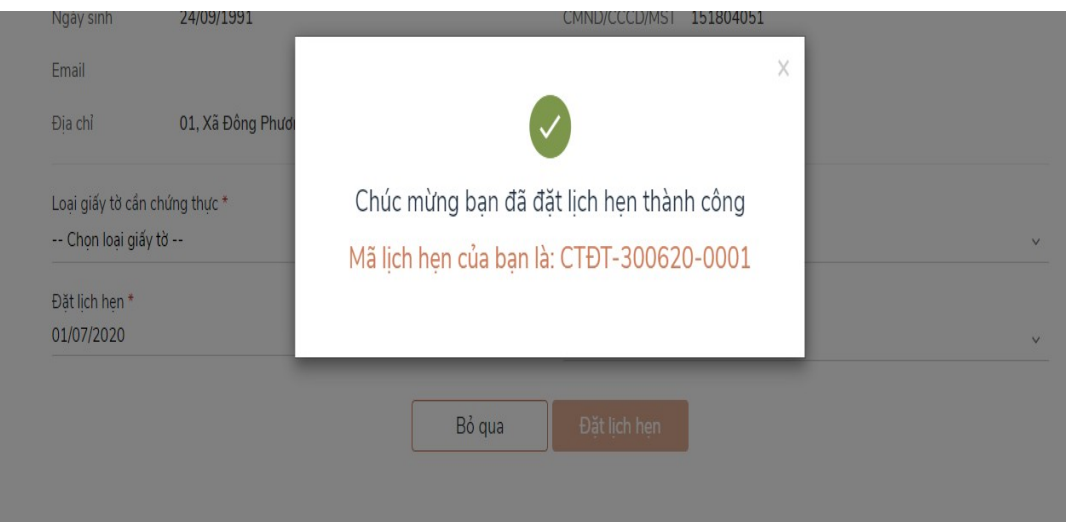

Đồng thời hệ thống gửi tin nhắn tới số điện thoại của CD/DN thông báo mã lich hen và thời gian hen.

Trong trường hợp người thực hiện chứng thực hẹn lại vào thời điểm khác, hệ thống sẽ gửi tin nhắn tới số điện thoại của CD/DN thông báo thời gian hẹn lại, đồng thời thông báo tới tài khoản DVCQG của CD/DN như sau:

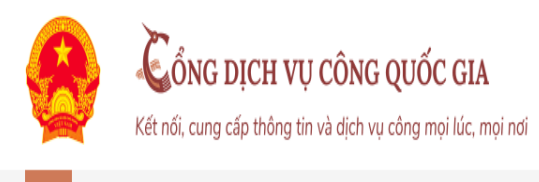

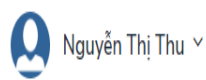

Giới thiêu Thông tin và dich vu Thanh toán trưc tuyến Phản ánh kiến nghi Thủ tục hành chính Hỗ trơ

Trang chủ > Thông báo

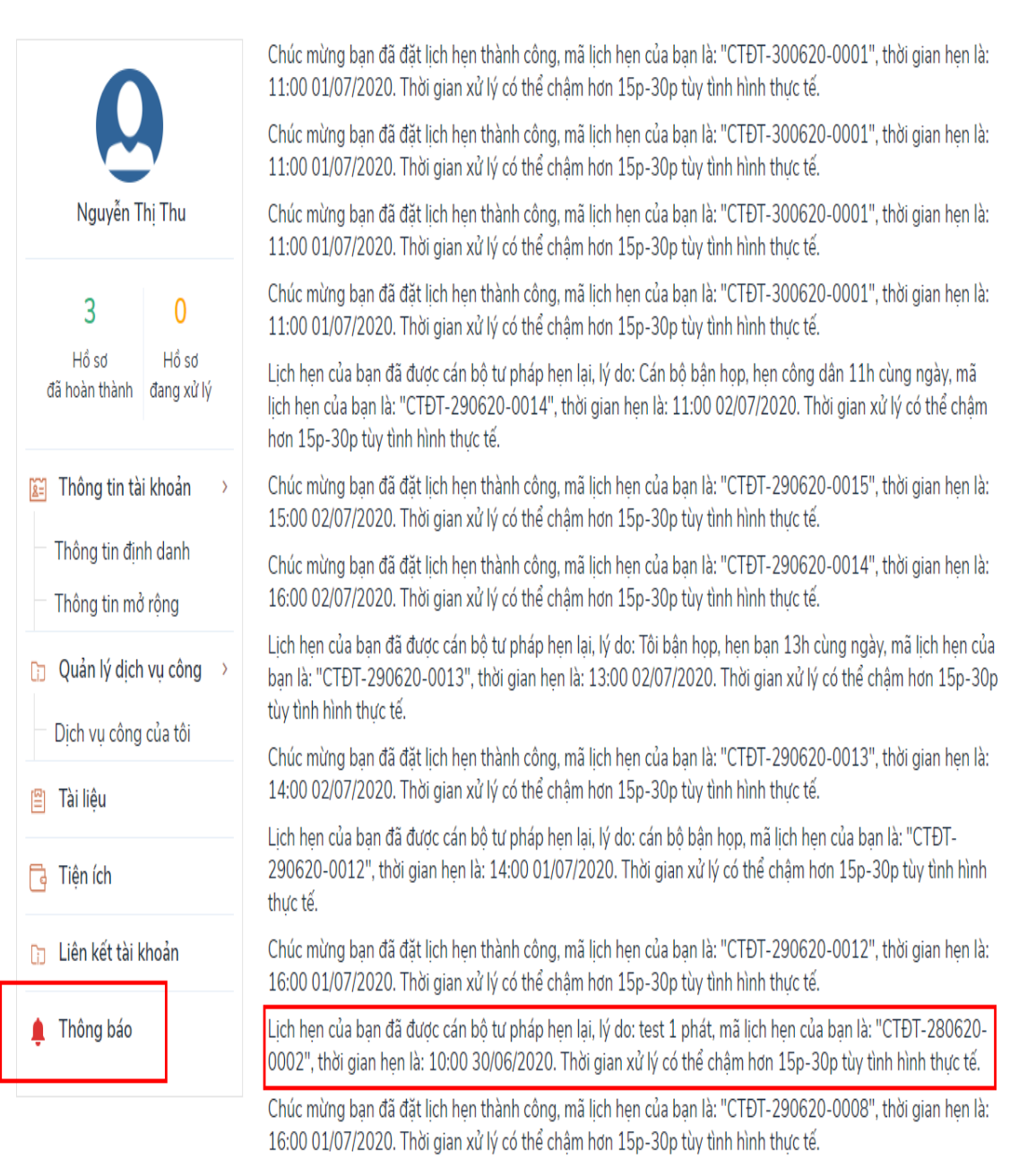

Chúc mừng ban đã đặt lịch hen thành công, mã lịch hen của ban là: "CTĐT-290620-0007", thời gian hen là: 01:00 02/07/2020. Thời gian xử lý có thể châm hơn 15p-30p tùy tình hình thực tế.

Trường hợp CD/DN có tài khoản DVCQG

Trường hợp CD/DN có tài khoản Cổng DVCQG và đăng ký chứng thực bằng hình thức đặt lịch hẹn hoặc khi đến Phòng Tư pháp các huyện, thành phố hoặc UBND các xã, phường, thi trấn, CD/DN thông báo có tài khoản DVCQG và cung cấp CMND/CCCD hoặc MST (với doanh nghiệp) cho công chức thực hiện chứng thực biết. Khi đó, sau khi Phòng Tư pháp các huyện, thành phố hoặc UBND các xã, phường, thi trấn hoàn tất việc cấp bản chứng thực điện tử, thì file chứng thực điện tử sẽ được gửi về tài khoản DVCQG của CD/DN như sau:

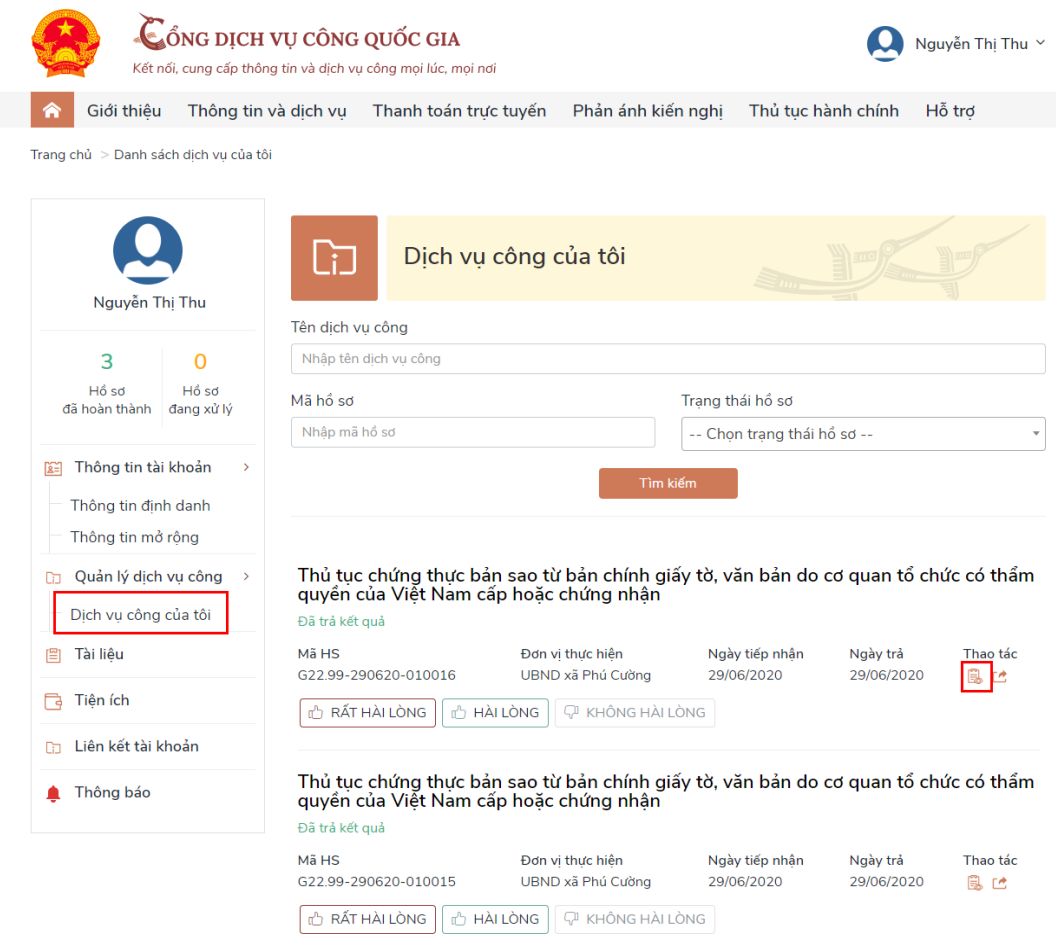

 $\Delta \vec{B}$  xem file kết quả, CD/DN bấm nút [Xem giấy tờ] trên hồ sơ, hề thống hiển thị màn hình như sau:

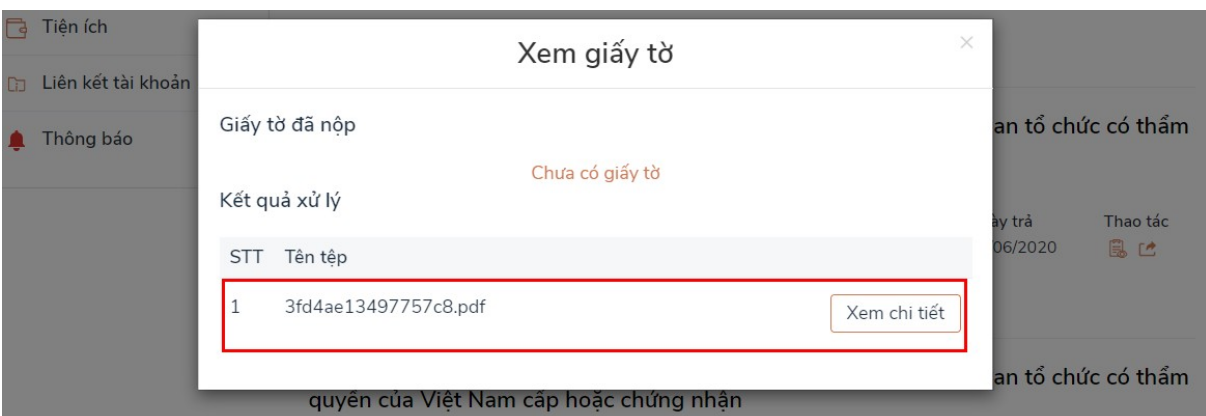

# CD/DN bấm nút [Xem chi tiết], hệ thống hiển thị file CTĐT:

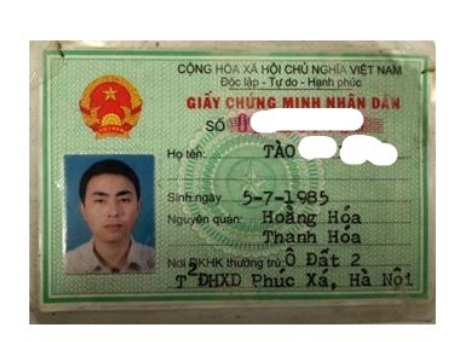

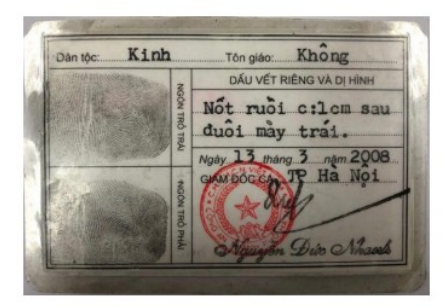

Chứng thực bản sao đúng với bản chính Số chứng thực: 8/ĐT Quyển số: 123/ĐT<br>Ngày chứng thực: 29/06/2020

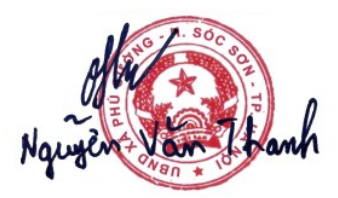

❖ Trường hợp CD/DN không có tài khoản DVCQG, khi tới Phòng Tư pháp các huyện, thành phố hoặc UBND các xã, phường, thị trấn, CD/DN cung cấp email cho công chức thực hiện chứng thực biết. Khi đó, sau khi Phòng Tư pháp các huyện, thành phố hoặc UBND các xã, phường, thị trấn hoàn tất việc cấp bản chứng thực điện tử, thì file chứng thực điện tử sẽ được gửi về email mà CD/DN đã cung cấp./.